# Stappenplan inschakelen Knab-bankkoppeling voor eenmanszaken

## Lees hieronder een aantal belangrijke voorwaarden voordat je de stappen gaat uitvoeren.

- 1. Dit stappenplan is alleen geschikt voor bedrijven die met de rechtsvorm eenmanszaak bij de Kamer van Koophandel zijn ingeschreven. Heeft jouw bedrijf een andere rechtsvorm? Download dan het [stappenplan](https://nl.visma.com/eaccounting/uitbreidingen/bankkoppeling/knab/#overig) voor overige [rechtsvormen.](https://nl.visma.com/eaccounting/uitbreidingen/bankkoppeling/knab/#overig)
- 2. De Knab-bankkoppeling maakt gebruik van het PSD2-platform. Hiervoor is authenticatie via [iDIN](https://www.idin.nl/) noodzakelijk. iDIN wordt nog niet [ondersteund](https://bieb.knab.nl/inkomsten-uitgaven/idin-bij-knab-jullie-mening-en-onze-vervolgstappen) door Knab en op zich is dit geen enkel probleem, maar vanwege veiligheid is authenticatie wel noodzakelijk. Als je een bankrekening hebt bij een andere bank waarvan de tenaamstelling overeenkomt met die van Knab, dan kan je ook de authenticatie laten plaatsvinden.
	- De controle vindt elke 180 dagen plaats en kan je met minder stappen snel doorlopen (via een speciale wizard).
- 3. De bankkoppeling kan alleen worden gebruikt voor rekeningen in Visma eAccounting van het type Rekening-courant en **niet voor spaarrekeningen** (zorg dat deze niet gekoppeld worden om onterechte facturatie te voorkomen).
- 4. De koppeling ondersteunt alleen het importeren van transacties. Voor het kunnen verzenden van betaalopdrachten houden wij de ontwikkelingen hierover bij Knab nauwlettend in de gaten.
- 5. Bij het inschakelen van de koppeling zal gevraagd worden naar het Kamer van Koophandel-nummer van je bedrijf. Wij adviseren dan ook om deze alvast gereed te houden.
- 6. Per gekoppelde rekening brengen wij per maand €1,75 achteraf in rekening.
- 7. Vier keer per dag tussen 7.00 uur en 18.00 uur worden de transacties opgehaald bij Knab.

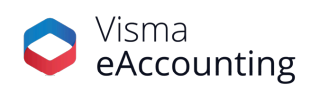

### Tijd om van start te gaan. Volg de stappen om de koppeling te activeren.

#### **Start Visma eAccounting op en doorloop de volgende stappen.**

- 1. Klik op **Instellingen - Kas- en bankrekeningen** en vervolgens op de Knab-bankrekening (indien je nog geen rekening hebt kan je deze aanmaken, hierbij is het belangrijk dat het type rekening als Rekening-courant wordt gekenmerkt).
- Visma eAccounting Standaard **吊田 S** a zoek in de Dashboard Kas- en bankrekeningen  $\rightarrow$ Verkoop  $Q$  Zoek  $\rightarrow$ Inkoop □ Toon uitgeschakelde gegevens Voorraad  $\rightarrow$ Grootboekrekening Kas- en banktransacties  $\rightarrow$ Bankkoppeling Naam  $\land$  Type Valuta Bung Rekening-courant EUR 1140 Geen Boekhouding  $\rightarrow$ EUR Kacrokening Kasrekening 1000 Goon  $\checkmark$ Instellingen  $1120$ KNAE Rekening-courant EUR Redrijf Kas- en bankrekeningen Rekening Saldo Grootboekrekening  $-363,00$ Schakel bankkoppeling in Boekjaren en<br>openingsbalans Ingeschakeld (27-8-2021) Rekening-courant EUR 1100 Rabo Rekeningschema Verkoopcategorieën Vasteactiva-categorieën Boekingssjablonen Artikellabels Debiteurlabels Import en export 4 van 4 worden getoond. <sup>①</sup> Apps
- 2. Klik op de knop **Schakel Bankkoppeling in**.

3. Vervolgens verschijnt een bericht waarin vermeld staat dat er voorbereidingen worden getroffen om de bankkoppeling tot stand te brengen. Dit kan wat tijd in beslag nemen. Wij raden je aan om in de tussentijd de informatie die wordt weergegeven goed door te nemen.

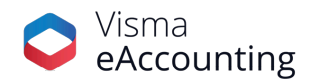

#### Bankkoppelingen inschakelen

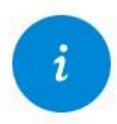

Tussen Visma eAccounting en deze bank kan een bankkoppeling tot stand worden gebracht.

Om rekeningafschriften te kunnen ophalen en betalingsopdrachten te kunnen versturen vanuit Visma eAccounting, moet u de bankkoppeling inschakelen. Klik hier voor meer informatie over de mogelijkheden en het inschakelen.

Nadat de bankkoppeling is ingeschakeld, wordt hiervoor € 1,75 per maand in rekening gebracht. De facturatie vindt achteraf plaats.

Bankkoppeling voorbereiden...

Schakel bankkoppeling in

Annuleer

4. Hierna wordt er een serienummer getoond waarnaar tijdens het maken van de koppeling om zal worden gevraagd (stap 12), dus het is raadzaam om deze te noteren. Klik vervolgens op de groene knop **Schakel bankkoppeling in**.

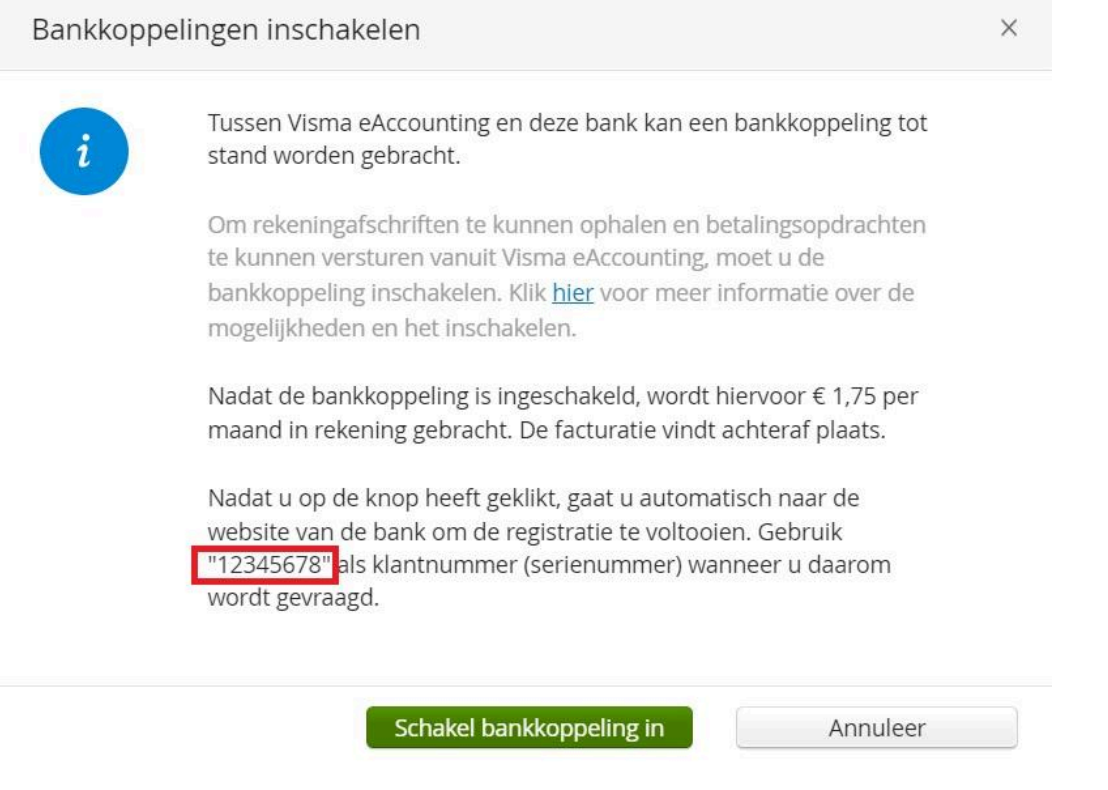

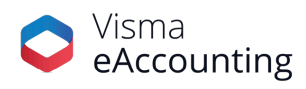

5. De bankkoppeling-wizard zal worden gestart. Nadat je het bericht hebt doorgelezen kan je op de groene knop **Aanmelden** klikken.

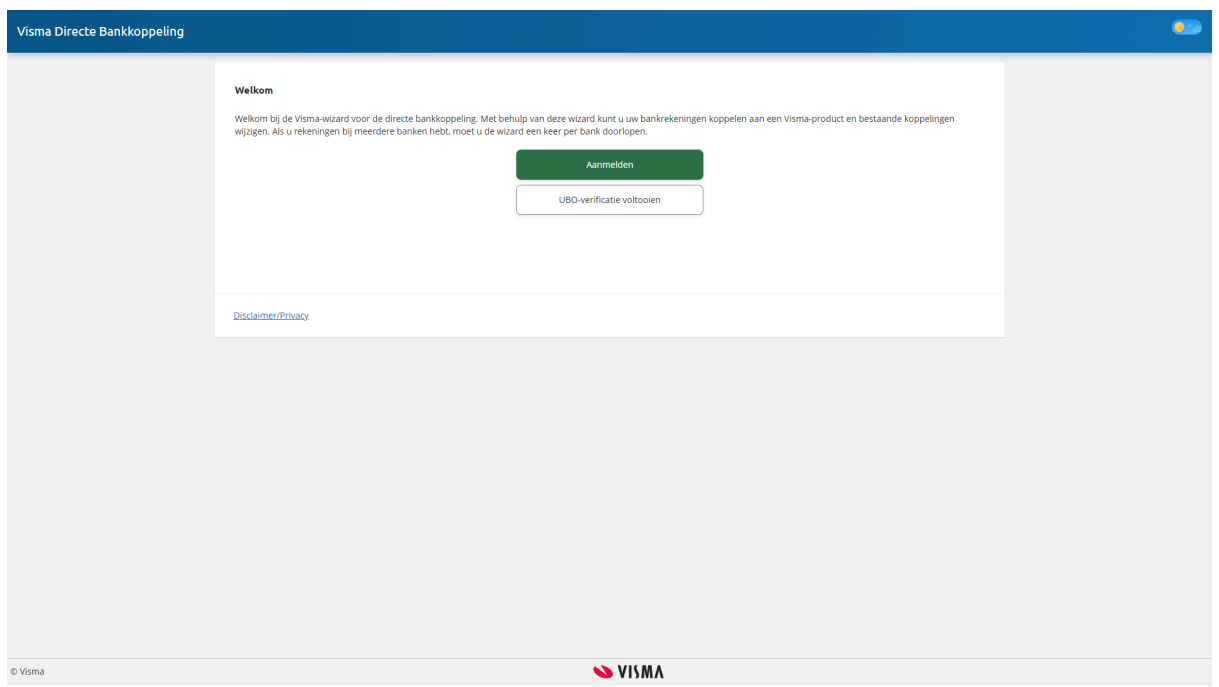

6. Selecteer **Knab** en klik op de groene knop **Volgende**.

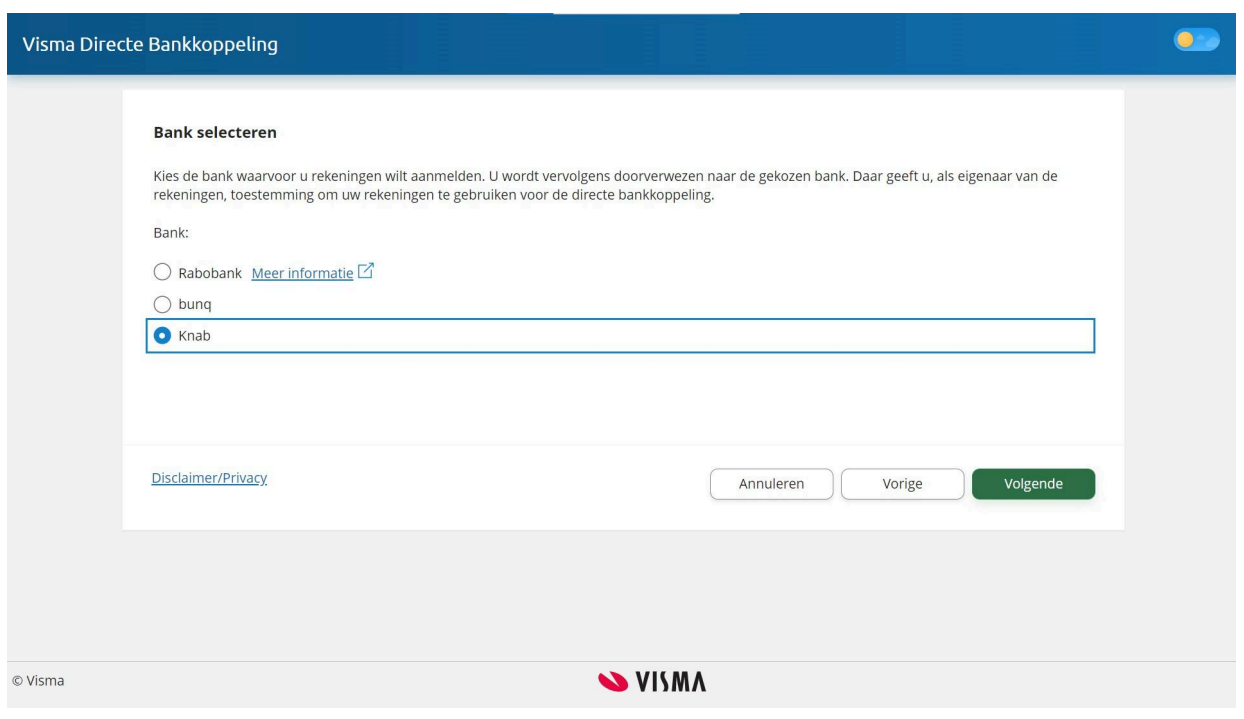

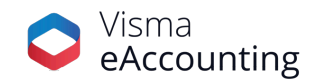

- 7. Log hierna in bij Knab via de app of met een wachtwoord.
- 8. In de Knab-omgeving zal worden gevraagd of Visma toegang mag krijgen en voor welke bankrekeningen de transacties moeten worden geïmporteerd.

**Belangrijk:** Zoals eerder aangegeven kan Visma eAccounting alleen de rekening courant-afschriften importeren en niet die van de spaarrekeningen (de spaarrekeningen zijn te herkennen door het ontbreken van NL voorafgaand aan het rekeningnummer). Als deze wel worden ingeschakeld bestaat het risico dat deze alsnog worden gefactureerd zonder dat de transacties worden ingeladen.

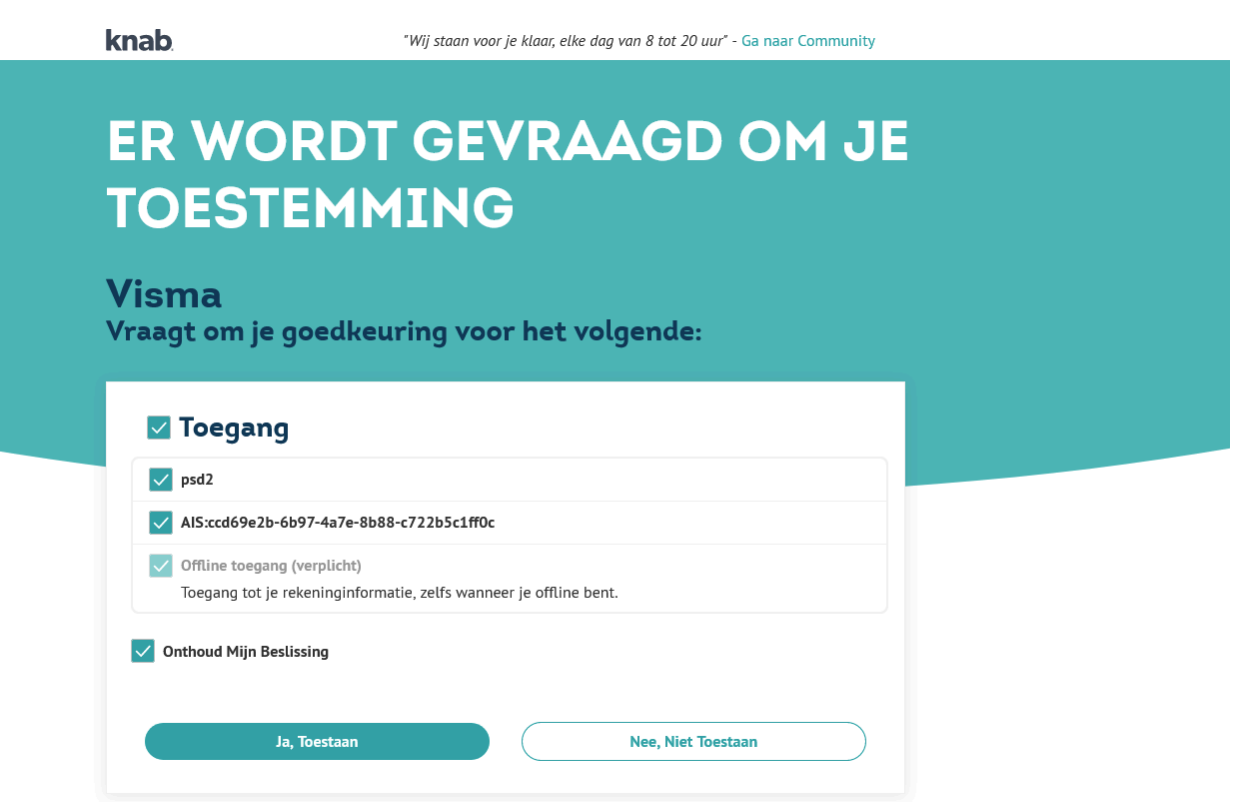

9. Nadat je toestemming hebt gegeven kom je terug in de bankkoppeling-wizard waarin wordt gevraagd onder welke rechtsvorm de organisatie valt.

> **Belangrijk:** Zoals eerder aangegeven kunnen omwille van controleslagen met betrekking tot de authenticatie vooralsnog alleen voor de rechtsvorm eenmanszaak de transacties worden geïmporteerd.

- 10. Voer het het KvK-nummer in waarmee bij de KvK-validatie kan plaatsvinden (of het bedrijf ook daadwerkelijk als eenmanszaak staat geregistreerd).
- 11. Geef aan dat je zelf de koppeling gaat gebruiken. Voor de Knab-bankkoppeling geldt namelijk dat alleen de persoon die rechtsgeldig gekoppeld is aan het bedrijf de koppeling kan leggen. **Belangrijk:** Dit is ook het geval als de accountant de boekhouding voor je voert.

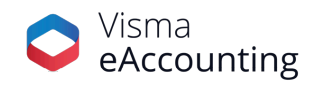

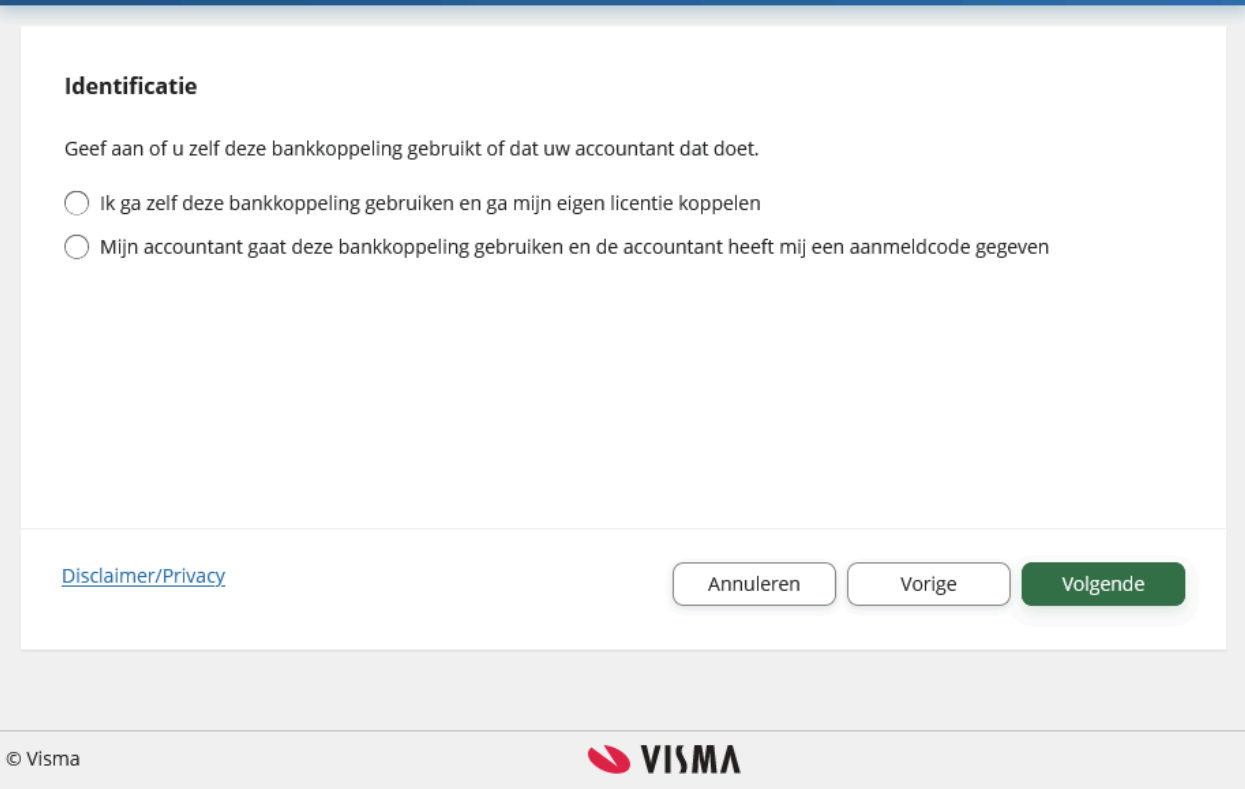

12. Voer het serienummer in zoals beschreven in stap 4 van deze handleiding en klik op de groene knop **Volgende**.

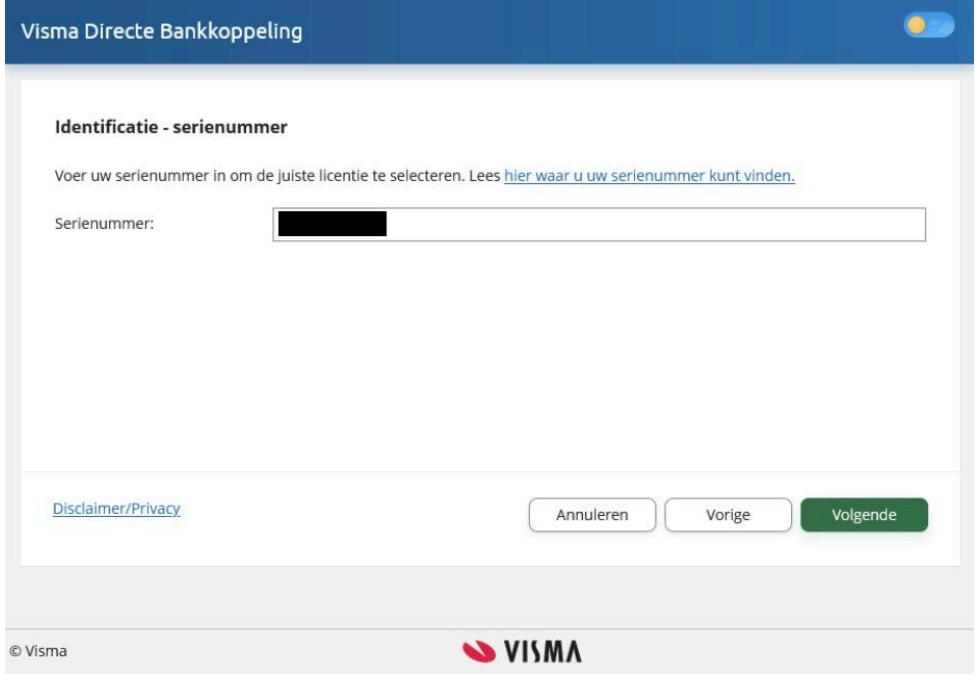

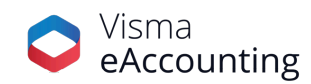

 $\bullet$ 

13. Controleer nu of de juiste organisatie aan het serienummer is gekoppeld en of er nog andere licenties moeten worden gebruikt en klik op de groene knop **Volgende**.

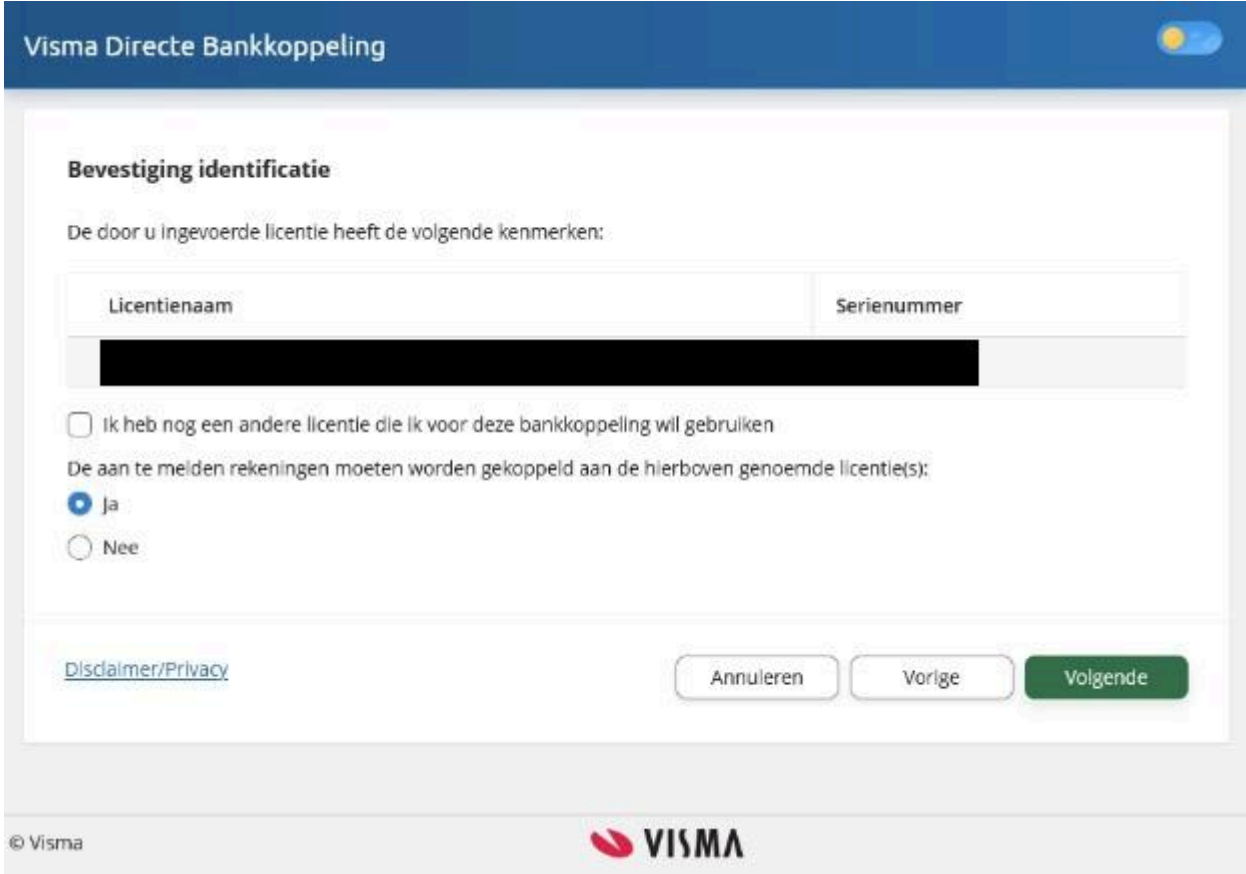

14. Controleer nu of de juiste rekeningen zijn gekoppeld. Zoals eerder aangegeven kan er geen gebruik worden gemaakt van spaarrekeningen. Deze zijn te herkennen aan het ontbreken van een IBAN-nummer. Het alsnog inschakelen kan ervoor zorgen dat deze worden gefactureerd.

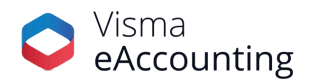

#### Overzicht rekeningen

In dit overzicht wordt getoond hoe uw rekeningen worden gebruikt. Per rekening kunt u de gewenste opties markeren. De mogelijkheden zijn mede afhankelijk van uw licentie.

Voor elke ingeschakelde rekening worden kosten in rekening gebracht. Schakel alleen de rekeningen in die u in uw administratie gebruikt.

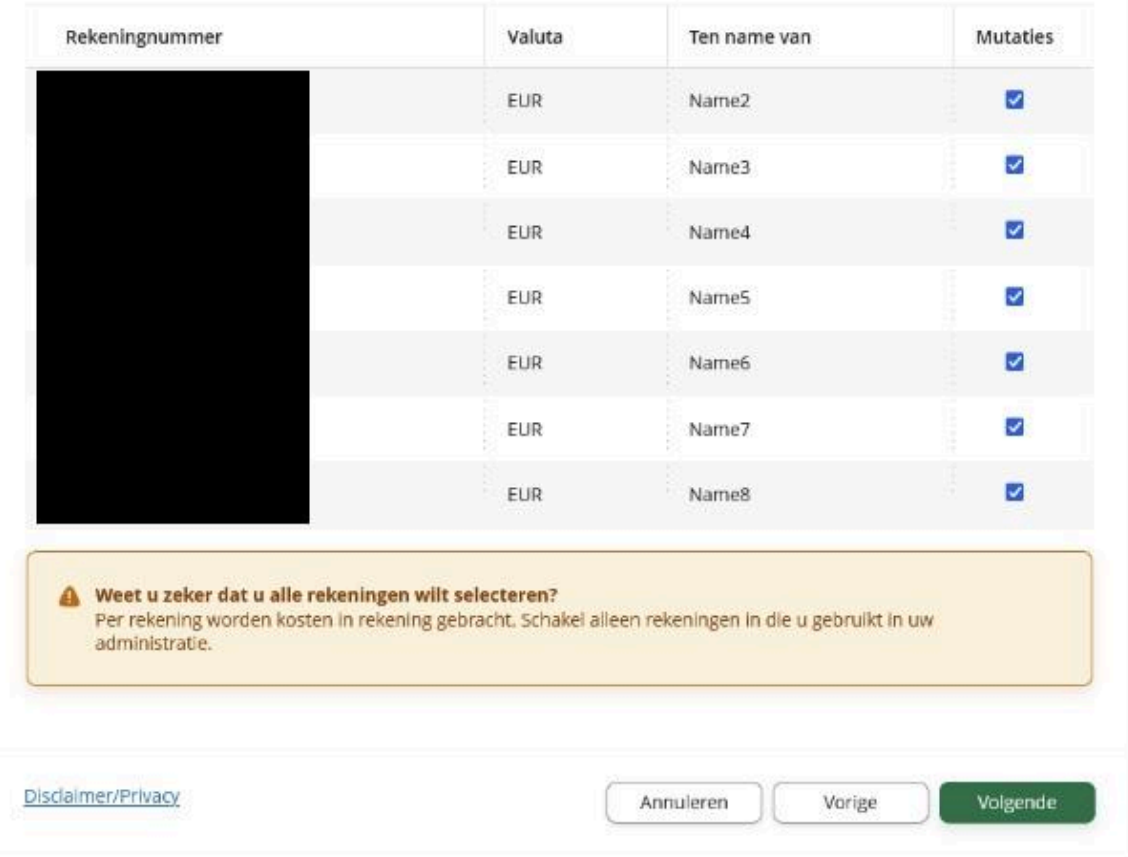

15. Voor het importeren van de afschriften is authenticatie vereist. Selecteer in de lijst van de weergegeven banken een van de eigen banken waarvan de naam van de rekeninghouder overeenkomt met die van de Knab-bankrekening en die van de inschrijving bij de Kamer van Koophandel en klik vervolgens op de groene knop **Identificeren met iDIN**.

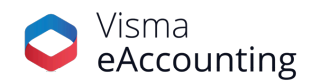

 $\bullet$ 

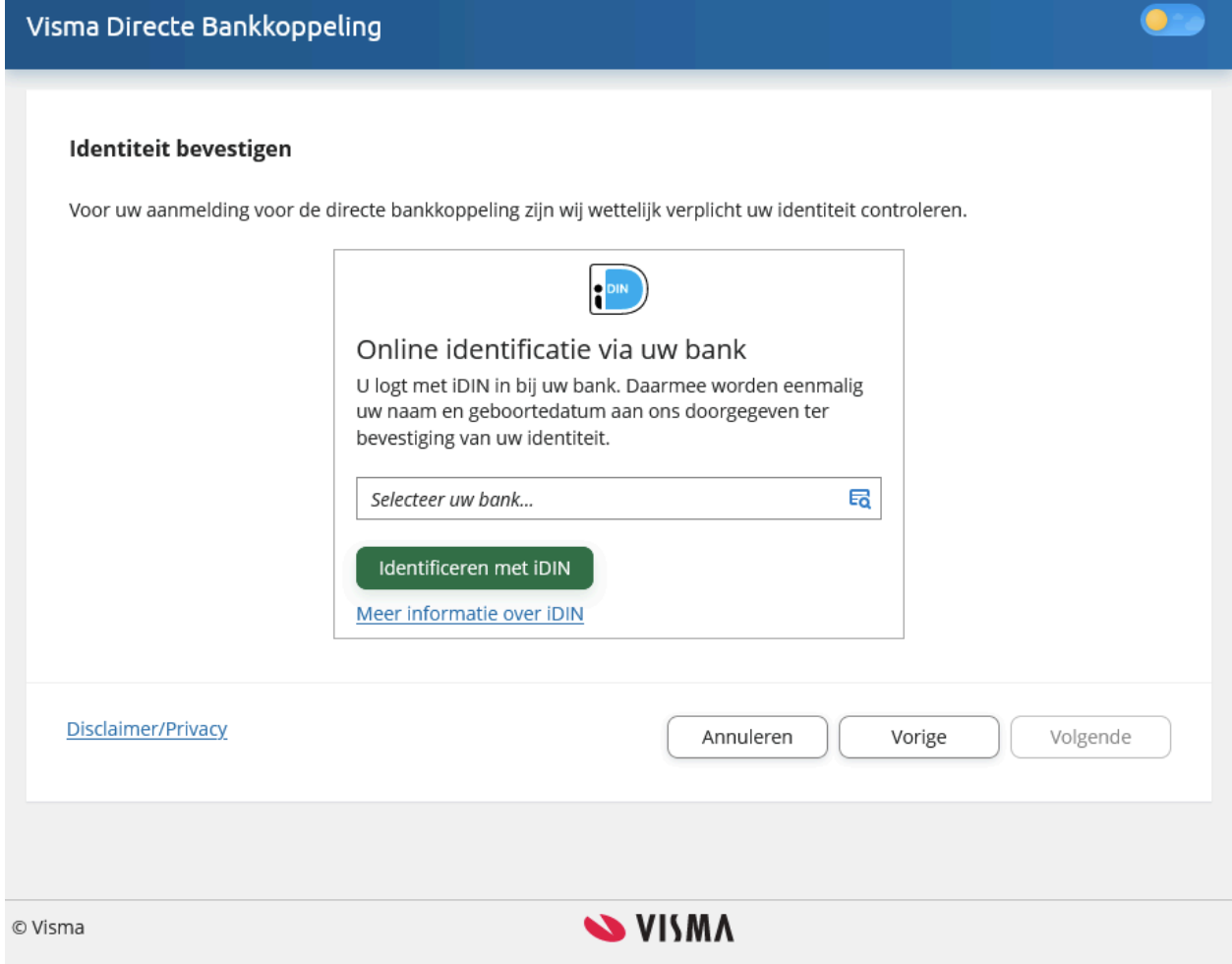

- 16. Log in bij de bank en doorloop de stappen waarna de inlogpagina van de bankkoppeling-wizard weer zal worden opgestart.
- 17. Na het voltooien van de stappen bij de bank zal de bankkoppeling-wizard weer worden weergegeven. Vul hier het e-mailadres in waarnaar de bevestiging van de koppeling zal worden toegezonden. Ga akkoord met de voorwaarden en bevestig dat je de eigenaar bent van het bedrijf waarvoor de koppeling is ingeschakeld.
- 18. Na het bevestigen zal het venster worden weergegeven waarin kenbaar wordt gemaakt dat de koppeling is voltooid.

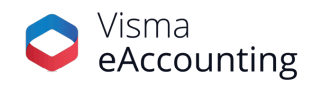

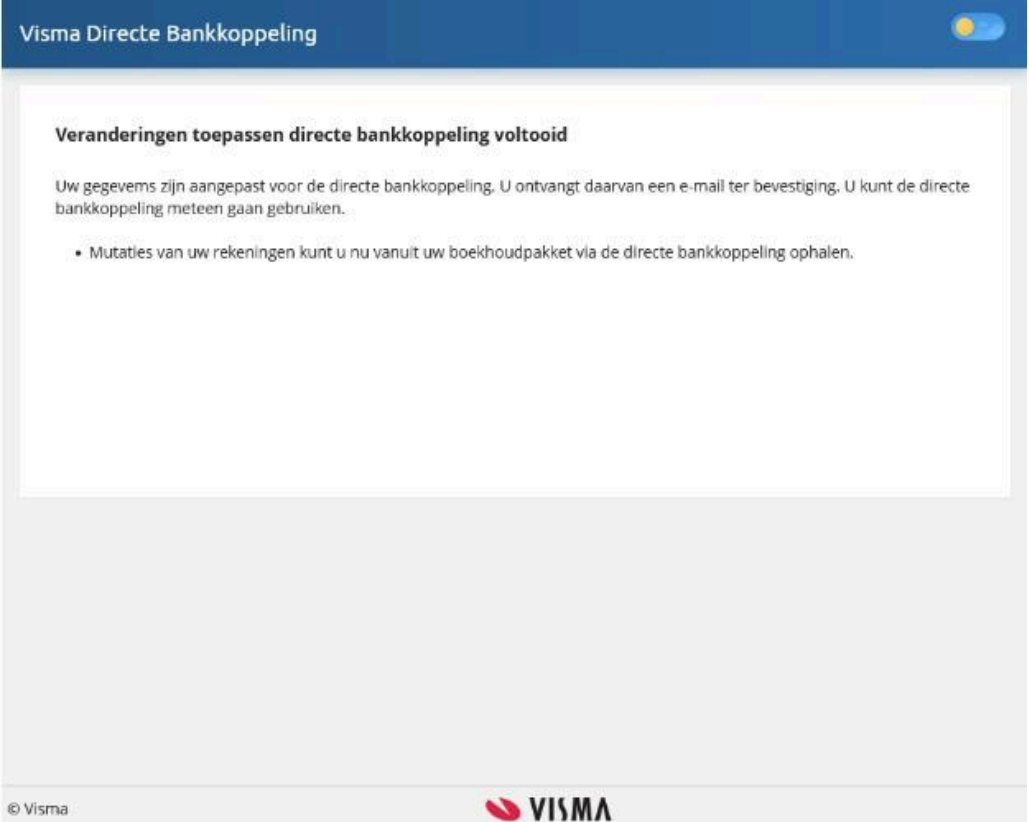

19. **Belangrijk:** Het kan tot 24 uur duren voordat in Visma eAccounting zichtbaar is dat de bankkoppeling is ingeschakeld mits er in deze periode transacties zijn geweest.

Tip! Maak een cent over van of naar de Knab-rekening om zeker te zijn dat er een transactie is voor Visma eAccounting om in te laden en waardoor zichtbaar is dat de bankkoppeling actief is.

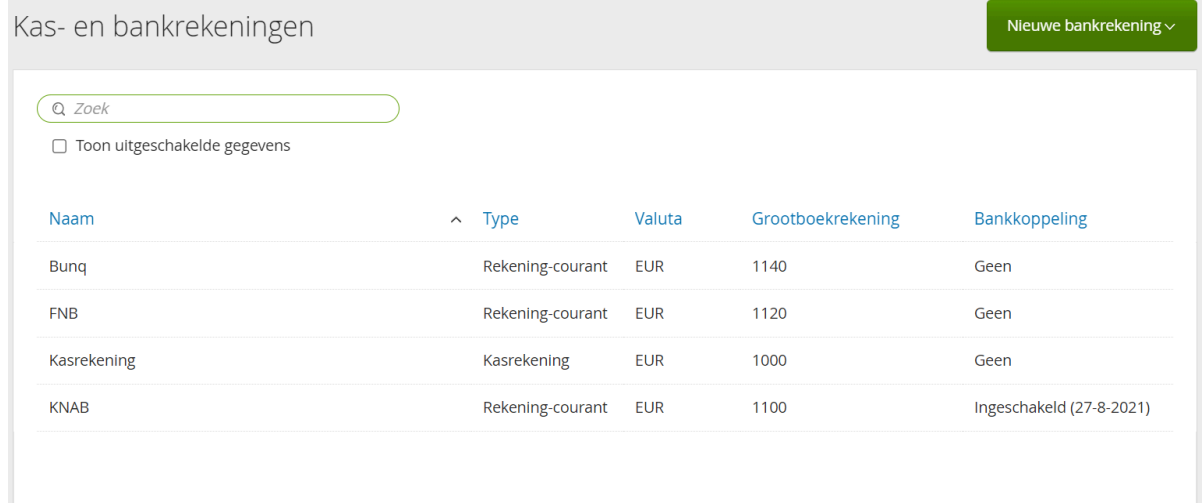

### **Namens het hele Visma eAccounting-team veel plezier gewenst met de directe bankkoppeling!**

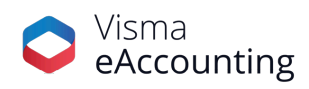